timeforge

# **How to Use the Time Machine (Manager Guide)**

As a Supervisor or Manager in TimeForge, you'll have access to a few features on the Time Machine that employees don't have access to.

### **Understanding the home page**

The two main pieces of functionality on the home page are the **Pending Overrides button** (top) and the **Manager button** (bottom):

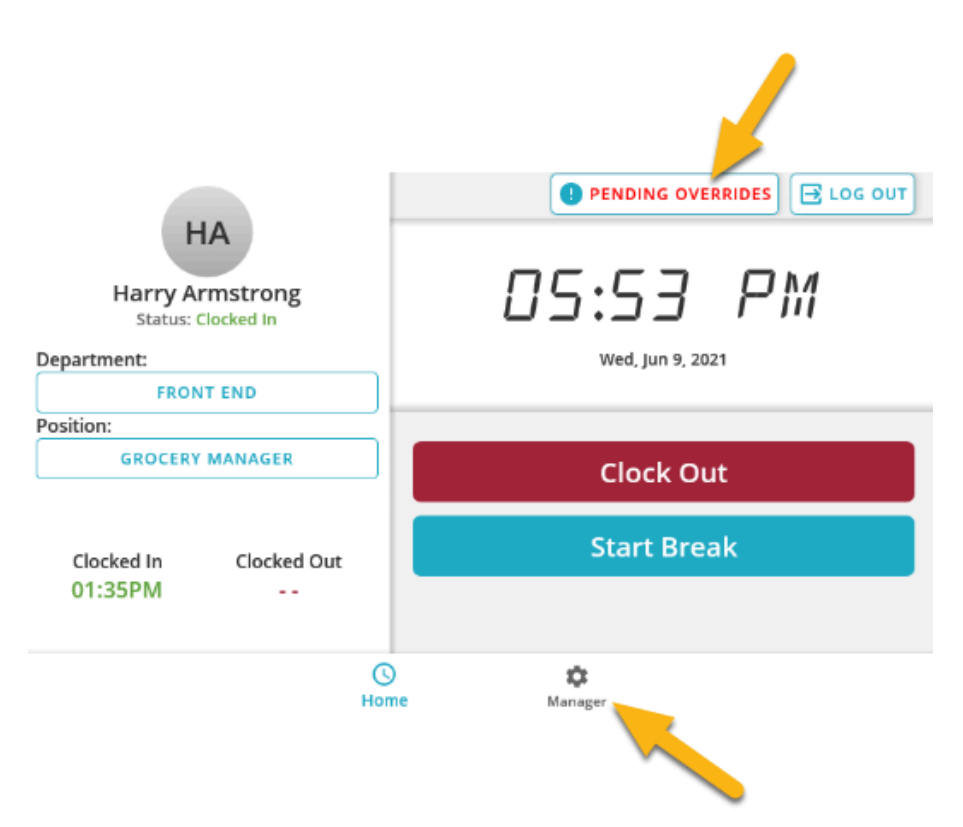

The Pending Overrides button lets you quickly view all employees who've requested an early clock in or late clock out that exceeds the threshold your company has configured.

The manager tab lets you enroll employees fingerprints, install clock updates, and clock out employees.

 $\Omega$  Questions on how to clock in/out or access the clock? Check out the [employee guide!](https://guides.timeforge.com/a/1419061-how-to-use-the-time-machine-employee-guide)

# **Performing overrides**

When you tap the Pending Overrides button on the home page, it'll load a list of employees who have requested an override.

By tapping on their name, it'll let you know if they tried to clock in too early or clock out too late:

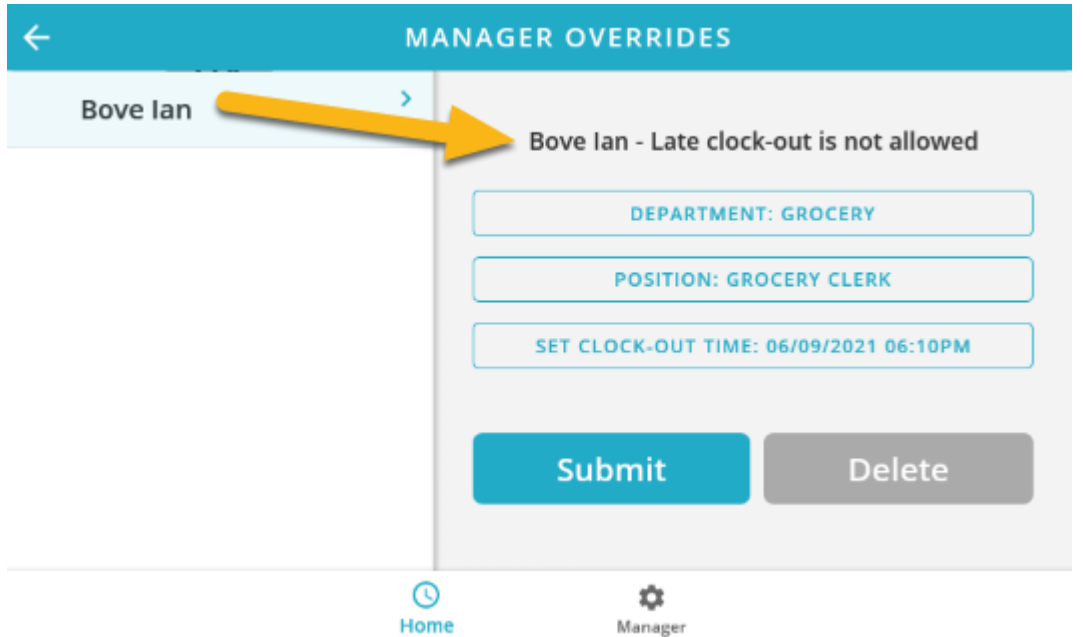

The last selection where it reads "Set Clock-Out Time" is selectable, and you can customize the clock in/out time for that employee.

Once you've made any adjustments necessary, you can tap **Submit** to approve the override or **Delete**  to remove the override request.

 If the employee is requesting a clock-out override and you delete the request, the employee will stay clocked in!

In the case that the employee is requesting a clock-in override, they will not be clocked in, and will have to clock in later once eligible based on your policies or if you approve their clock in request.

Override requests are cleared out 15 minutes after the employee submits their request. After an override request is created, employees are prompted to see their manager as shown in the screenshot below.

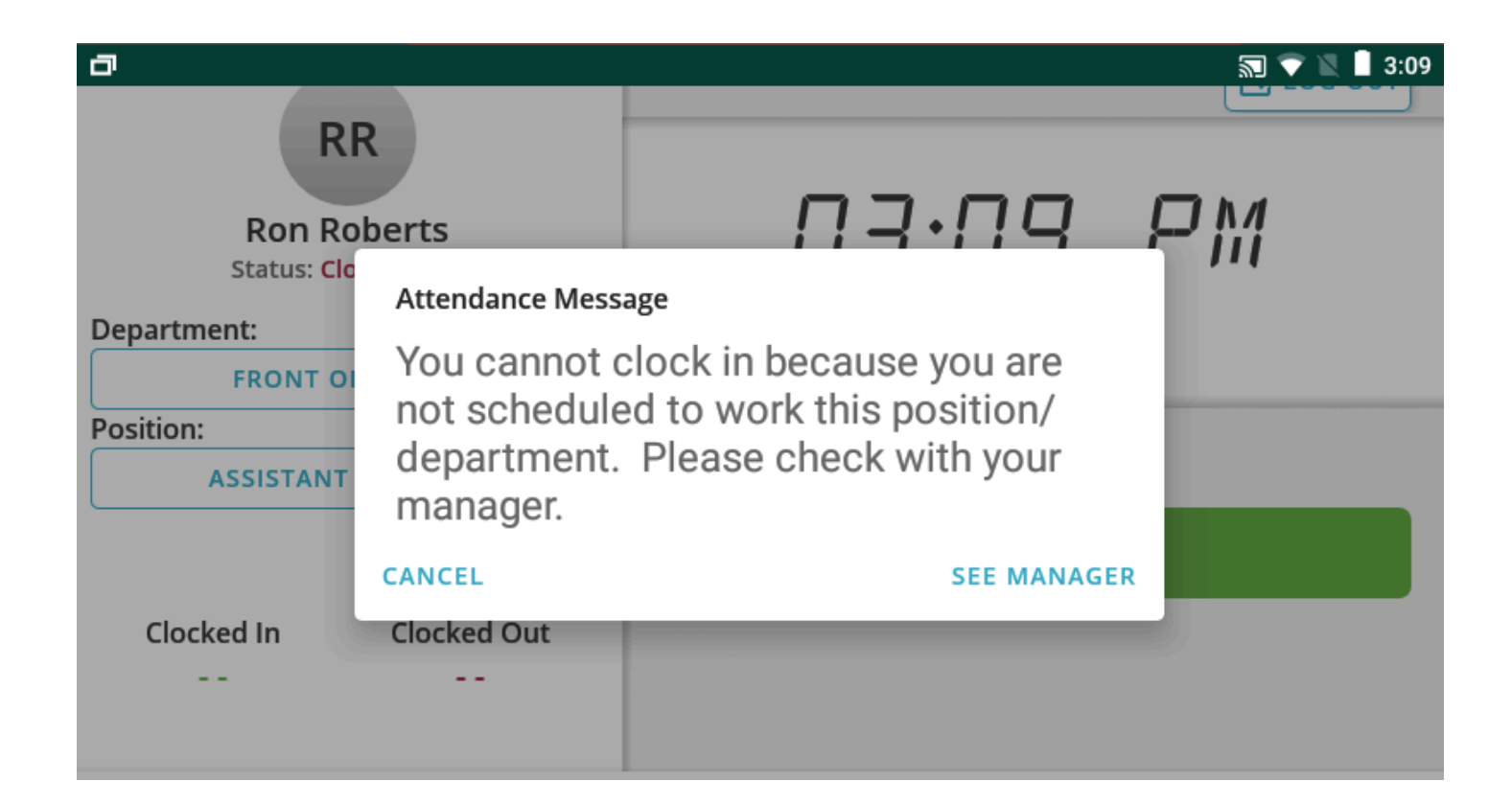

## **Understanding the Manager page**

Tapping the Manager button at the bottom of the screen will take you to the Manager page.

The Manager page gives you a lot of configuration options to control your timeclock.

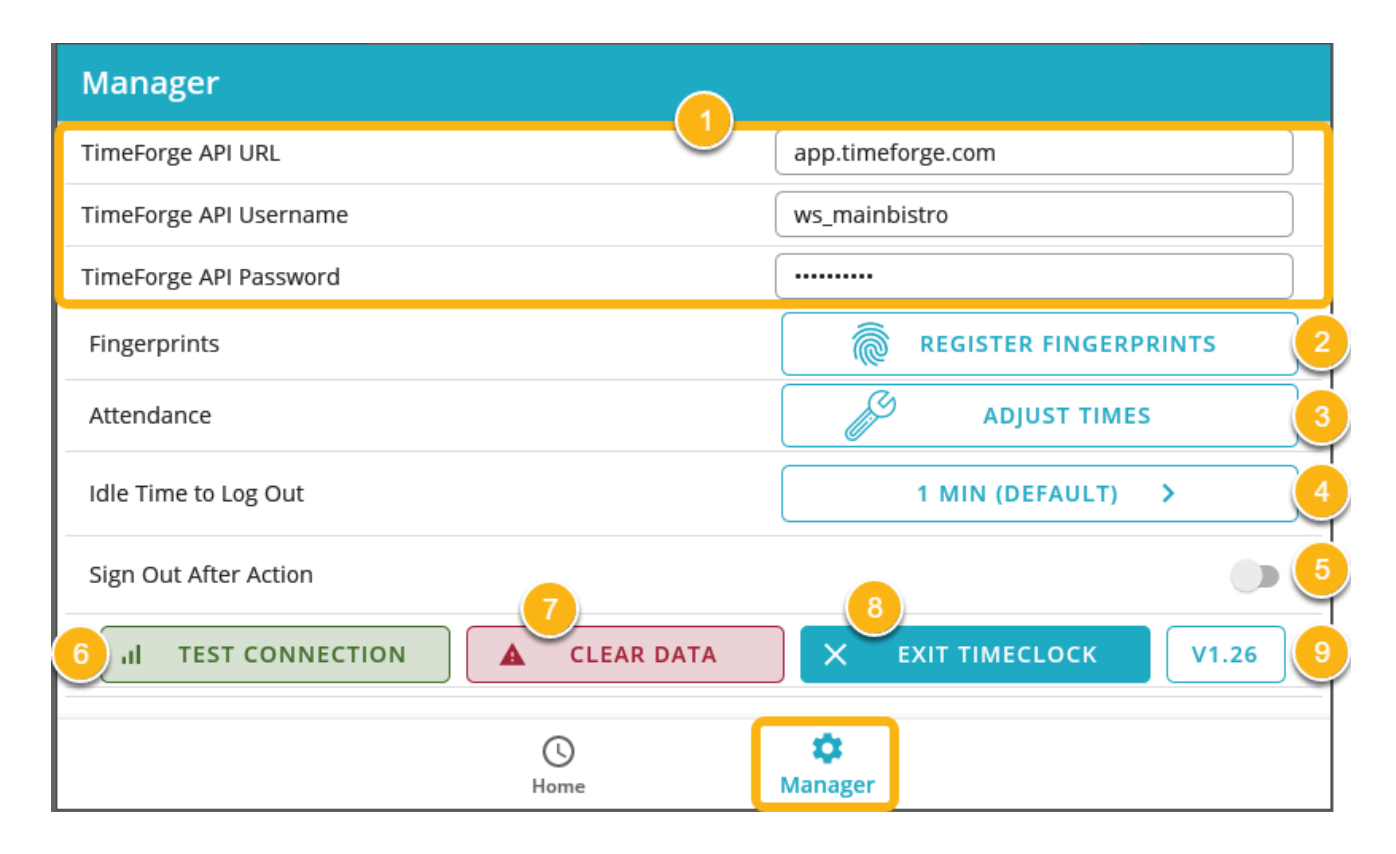

The most commonly used buttons will be the "Register Fingerprints" button and the "Adjust Times" buttons, but there are several buttons on this screen, so let's walk through a brief overview of what each one does:

#### 1. **TimeForge API URL/Username/Password**

• These settings control what website the timeclock talks to when sending data and tells the timeclock which location to use. You should only make changes to this setting at the direction of a TimeForge Technician.

#### 2. **Register Fingerprints**

• Tapping this button will allow you to [enroll fingerprints](https://guides.timeforge.com/a/1413750-enroll-employee-fingerprints-on-the-time-machine) for yourself and other employees.

#### 3. **Adjust Times**

• This is where you clock out employees who forgot to clock out for the day and have already left. Note: Only users listed as "Managers" have access to this button.

#### 4. **Idle Time to Log Out**

• This setting allows you to control how long someone can be idle while logged onto the clock without being automatically logged out. Note: This setting is locked down currently during beta/piloting. In the future, you'll be able to update that setting!

#### 5. **Sign Out After Action**

• This setting is enabled by default, and should usually stay enabled. This way, when an employee clocks in or out, we automatically sign them out of the time clock, rather than forcing them to have to tap "Log Out".

#### 6. **Test Connection**

• Tapping this button will make the time clock perform a test to see if it's got a connection to the internet and to the TimeForge web app.

#### 7. **Clear Data**

• This button allows you to completely wipe the device, removing any employee and attendance data. Only do this at the direction of a TimeForge Technician.

#### 8. **Exit Timeclock**

• Tapping this button will minimize the application so that you can access the device's settings. This is useful when reconfiguring internet connections, allowing a TimeForge Technician access to the machine, etc.

#### 9. **Version Button**

• While the above screenshot displays "V1.26" you will likely have a different number present. By tapping this button, the timeclock will look to see if a new version is available. If one is, it will offer to download and install the update.